## URL をクリックしても参加できない場合

## 【手順】

① Zoom(アプリ)を開き「ミーティング参加」を押します。 2ミーティング ID (11 桁) を入力します。 ③名前を変更します(ホスト・参加者に表示されます) ④「参加」を押します。 ⑤次の画面で,メールに記載されたミーティングパスワードを入力します。 ⑥ホストが許可すると参加開始になります。

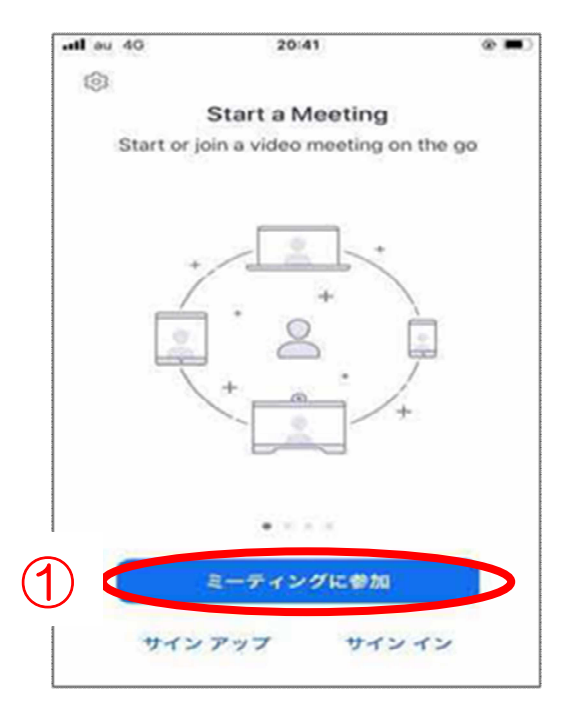

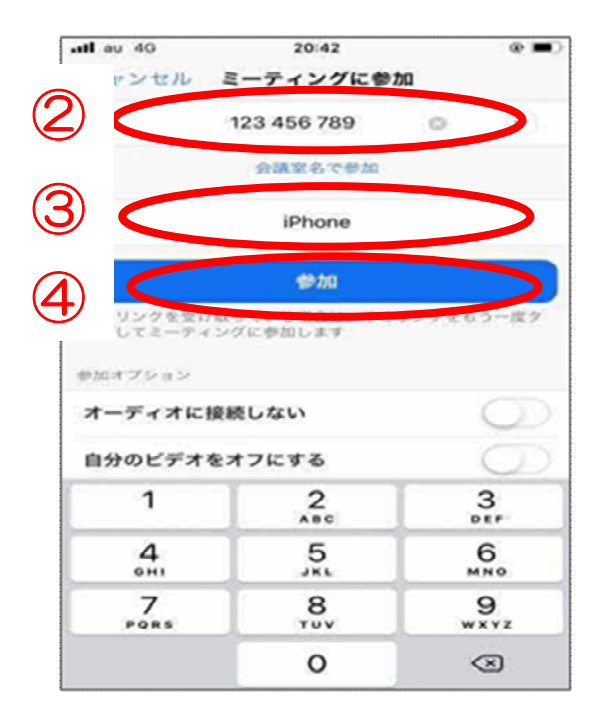